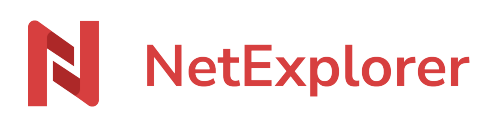

[Base de connaissances](https://support.netexplorer.fr/fr/kb) > [Application Mobile](https://support.netexplorer.fr/fr/kb/application-mobile) > [Bonnes pratiques](https://support.netexplorer.fr/fr/kb/bonnes-pratiques-5) > [Installer et paramétrer](https://support.netexplorer.fr/fr/kb/articles/installer-et-param-trer-l-application-android-2) [l'application Android](https://support.netexplorer.fr/fr/kb/articles/installer-et-param-trer-l-application-android-2)

Installer et paramétrer l'application Android Guilhem VERGON - 2023-12-27 - [Bonnes pratiques](https://support.netexplorer.fr/fr/kb/bonnes-pratiques-5)

Télécharger l'application

- Rendez-vous sur [notre site internet](https://www.netexplorer.fr/telecharger-app-mobile-netsync-webdav-support) ou sur [Google Play](https://play.google.com/store/apps/details?id=com.netexplorer.netexplorerapp) pour télécharger l'application,
- **Ouvrez** l'application et suivez l'assistant d'installation :

Installer l'application

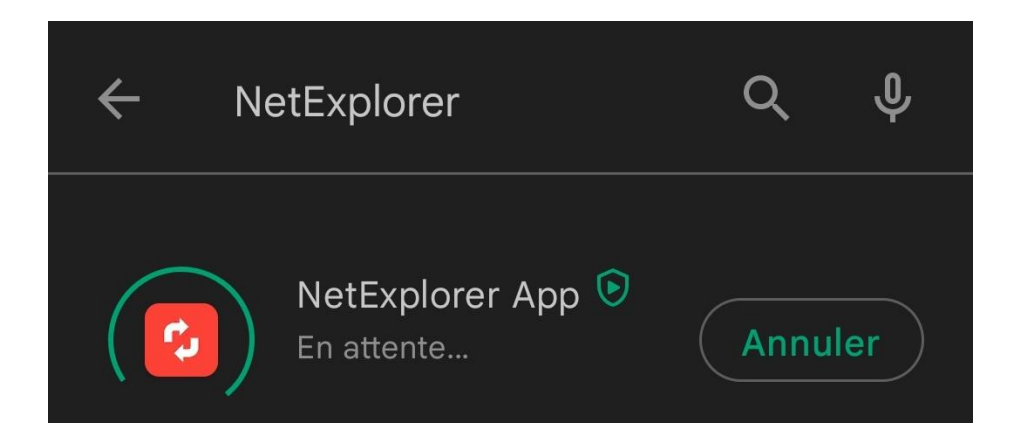

### **1. Saisir l'adresse de sa plateforme**

La page d'authentification s'affiche et vous invite à saisir **l'adresse de votre plateforme**.

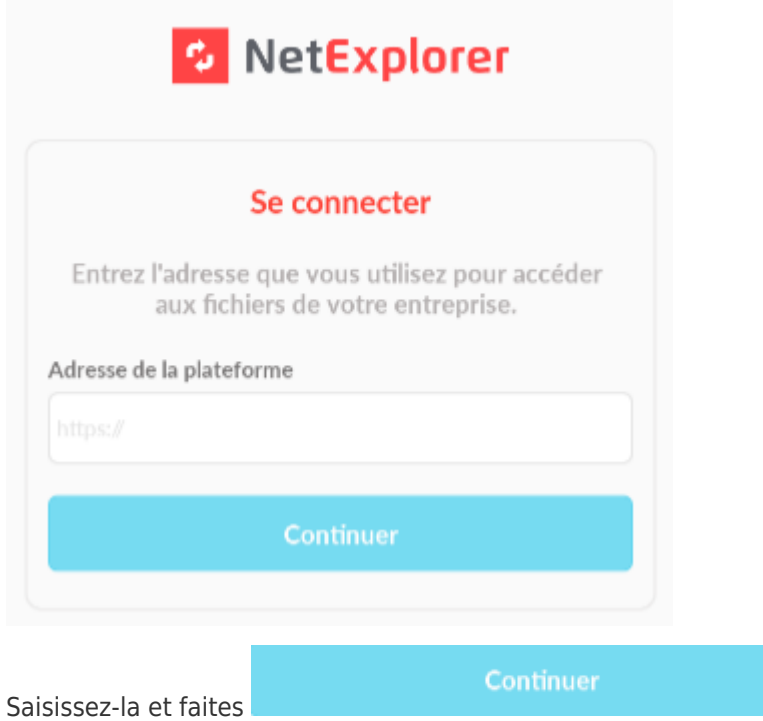

**2. Renseigner ses informations de connexion**

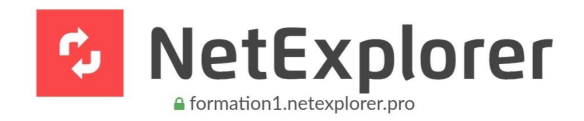

Espace de partage de fichiersNetExplorer

Connectez-vous pour utiliser votre compte formation1.netexplorer.pro avec NetExplorer App (Android)

Identifiant

Mot de passe

Mot de passe oublié ?

SE CONNECTER

Saisissez **votre identifiant** et **votre mot de passe** pour vous connecter.

Faites

## **3. Autoriser l'application**

Vous arrivez sur cette page

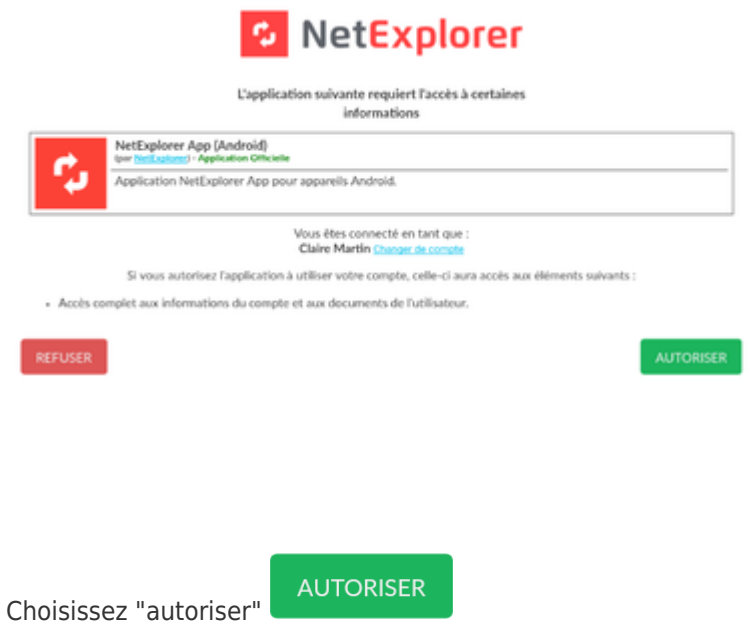

➔ Votre application s'ouvre directement sur vos fichiers récemment consultés.

Paramétrer l'application

Accéder au menu des paramètres par le bouton engrenage

Vous arrivez sur cette page

#### Paramètres  $\leftarrow$

## **Plateforme**

Adresse

https://formation .netexplorer.pro

Identifiant

Guilhem

## **SE DÉCONNECTER**

 $\blacksquare$ 

## Onglet de lancement

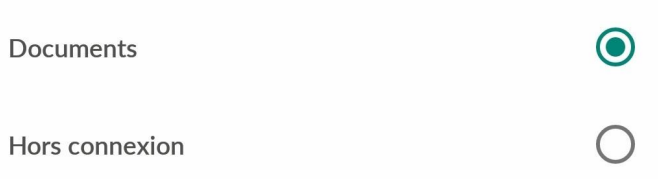

## **Options**

L'option "Synchroniser les photos de votre appareil" permet de synchroniser automatiquement les photos présentes dans l'album photo de votre appareil sur votre plateforme NetExplorer

Synchroniser les photos

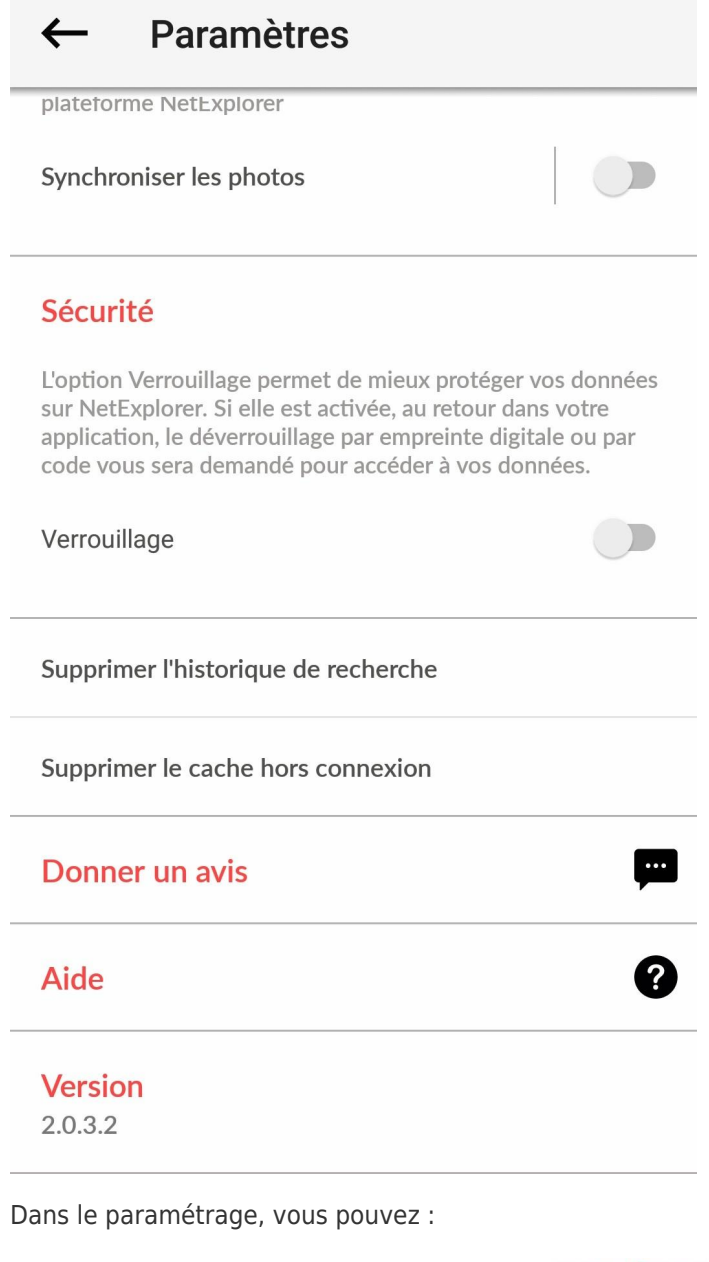

- Changer de plateforme en choisissant SE DÉCONNECTER
- Choisir un onglet de lancement favori, documents ou hors connexion

# Onglet de lancement

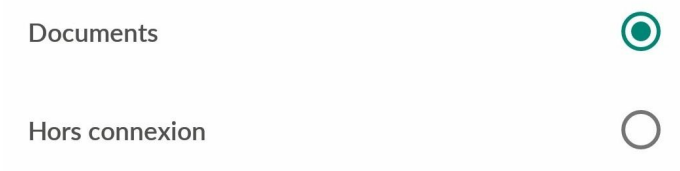

Synchroniser un dossier de votre téléphone pour en récupérer automatiquement les photos

# **Options**

L'option "Synchroniser les photos de votre appareil" permet de synchroniser automatiquement les photos présentes dans l'album photo de votre appareil sur votre plateforme NetExplorer

Synchroniser les photos

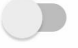

- · Pour plus de détails, [rendez-vous ici](https://support.netexplorer.fr/kb/articles/306)
- Activer le verrouillage de sécurité

## Sécurité

L'option Verrouillage permet de mieux protéger vos données sur NetExplorer. Si elle est activée, au retour dans votre application, le déverrouillage par empreinte digitale ou par code vous sera demandé pour accéder à vos données.

Verrouillage

Une fois activé, vous pouvez créer un code de verrouillage afin d'ajouter une sécurité supplémentaire. Il faudra le rentrer 2 fois pour activer, et 1 fois pour désactiver l'option.

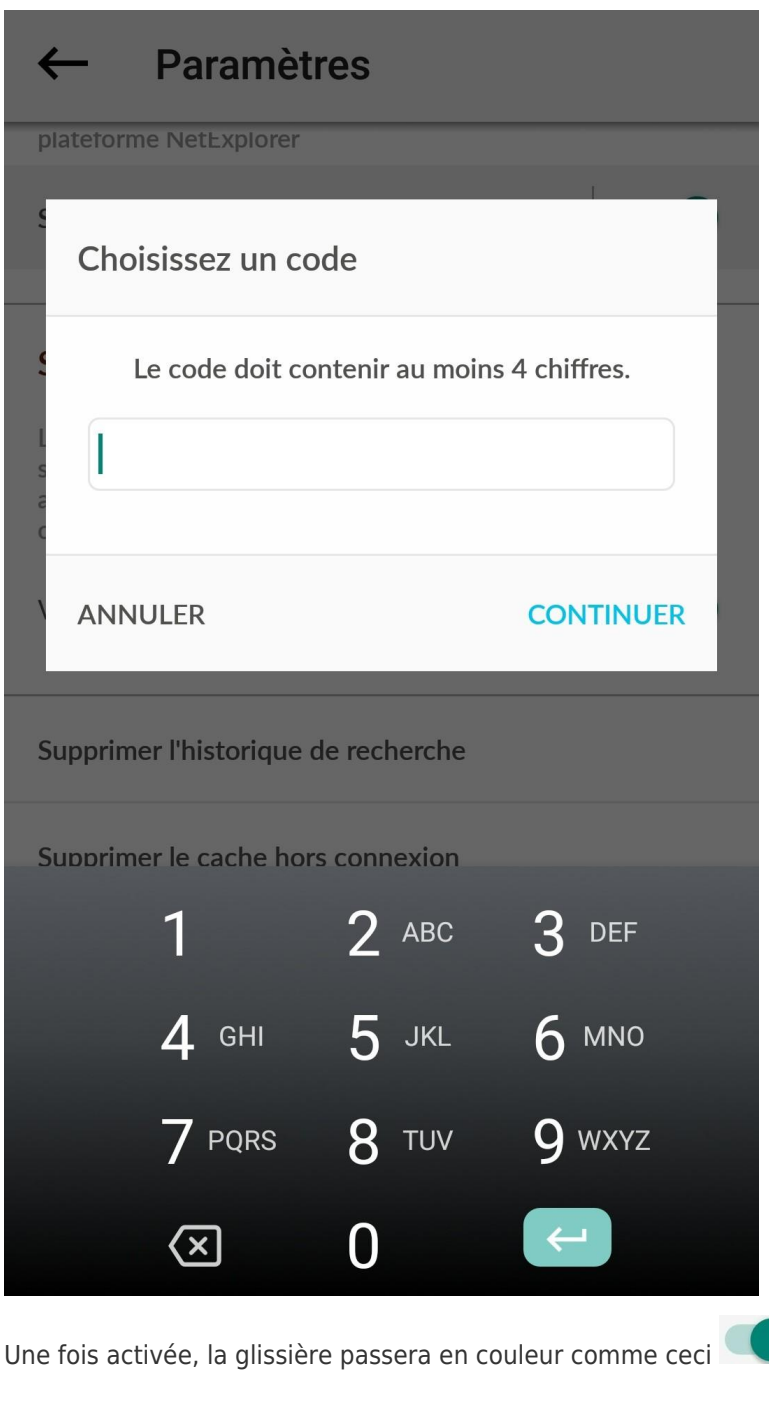

Supprimer l'historique de recherche pour ne pas laisser de traces, ou bien **supprimer le cache hors connexion** pour économiser des ressources sur votre téléphone

 $\cdots$ 

Supprimer l'historique de recherche Supprimer le cache hors connexion

Donner votre avis sur l'application dans le Google Play Store

Donner un avis

Demander une AIDE

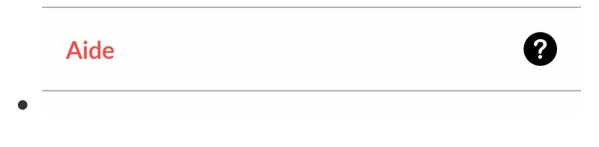

**• Connaitre la version** de votre application

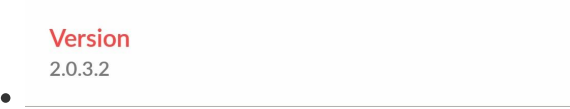

#### Remarques

- L'application Android vous permet de **consulter et partager vos documents** depuis n'importe quel appareil **avec ou sans connexion Internet**.
- Les modifications sur les documents ne sont pas encore possibles.
- o Pour bénéficier pleinement de l'ensemble des fonctionnalités, il vous faut utiliser **Android 7 (Nougat) ou une version ultérieure**.